## **MANUAL PENGGUNA PENDAFTARAN BARU DIRECTORY OF ACADEMIC PROFILES**

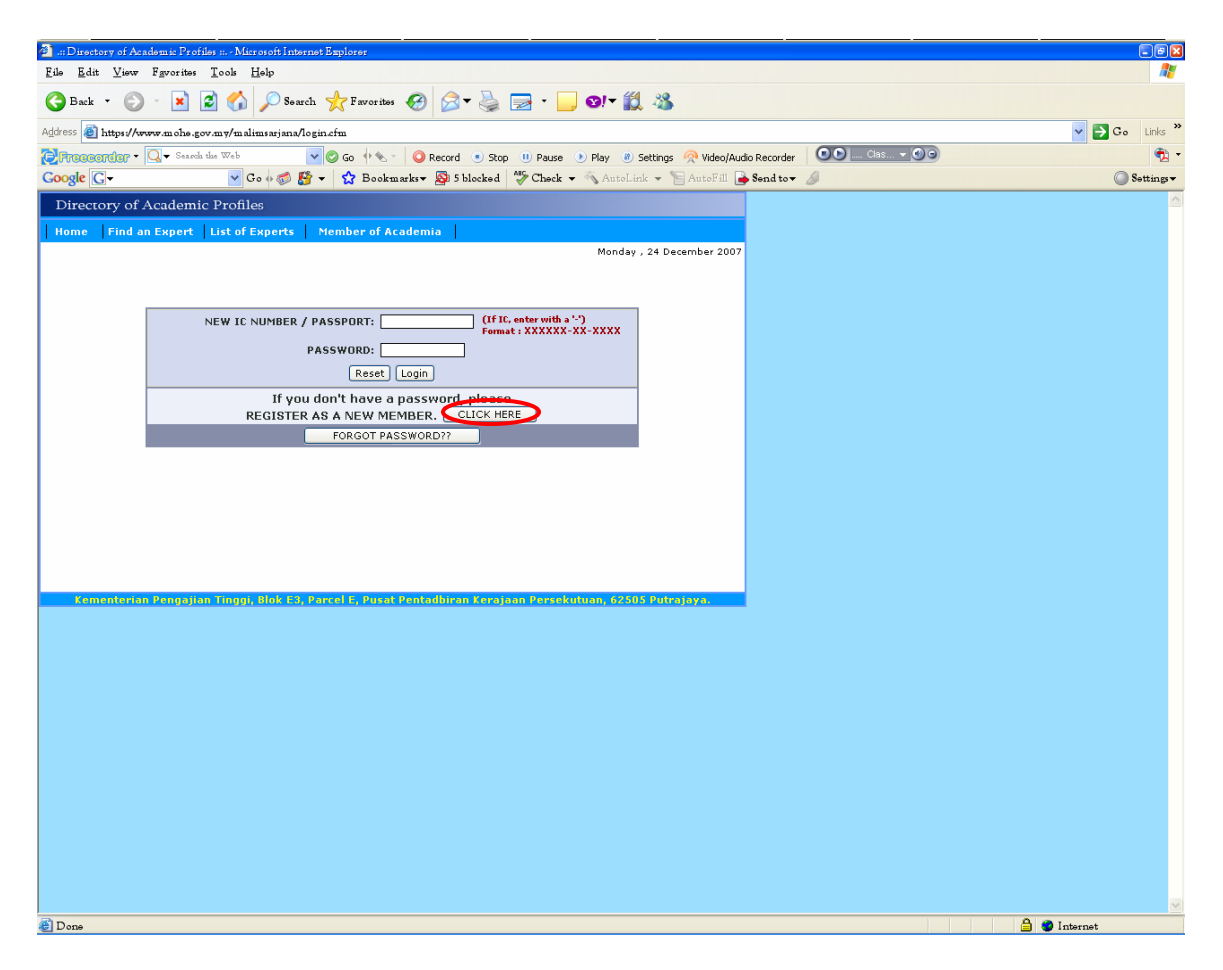

1. Selepas klik pada butang *REGISTER AS A NEW MEMBER*. Antaramuka seperti di bawah akan dipaparkan.

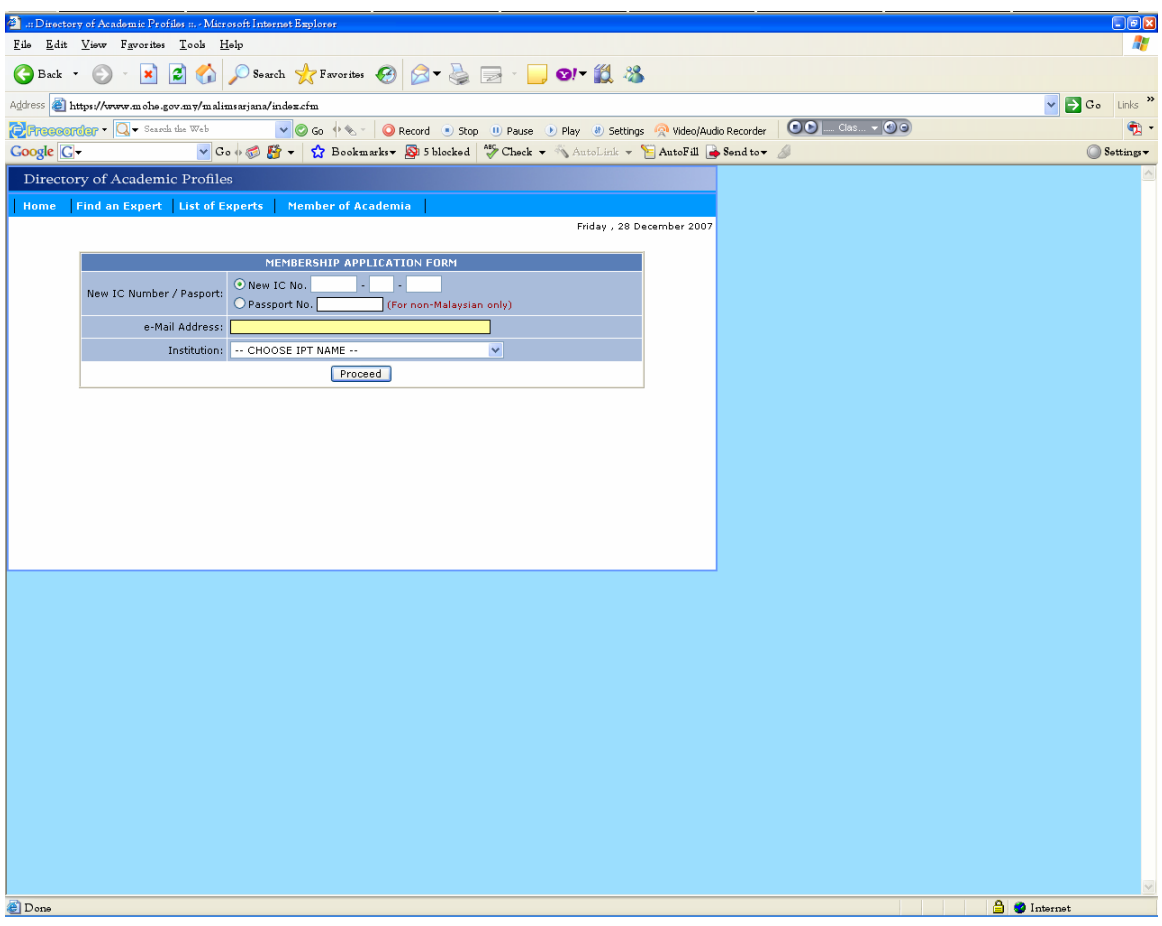

- 2. Penuhkan maklumat di dalam *Membership Application Form* seperti paparan di atas.
- 3. Klik butang *Proceed*. Antaramuka seperti di bawah akan dipaparkan.

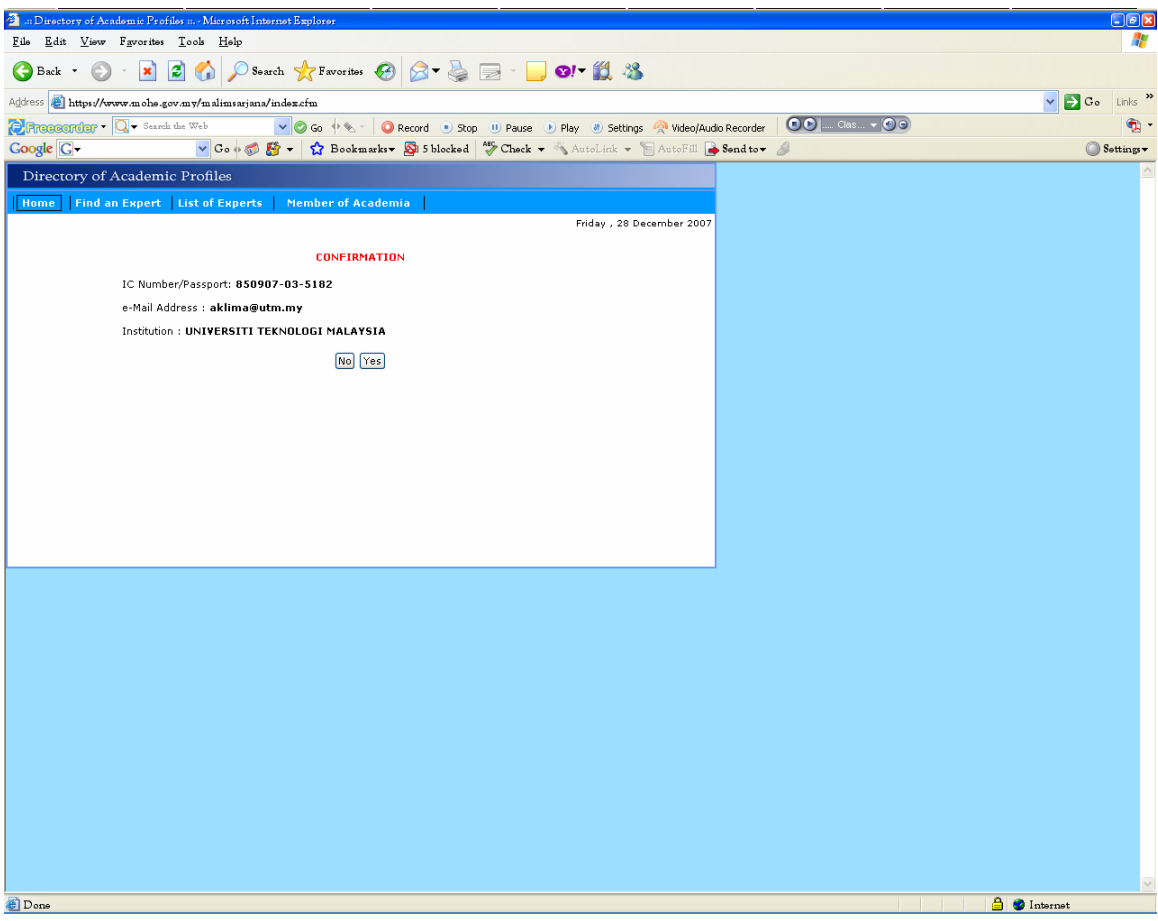

4. Sahkan maklumat yang telah diisi dengan klik butang *Yes*. Antaramuka seperti di bawah akan dipaparkan.

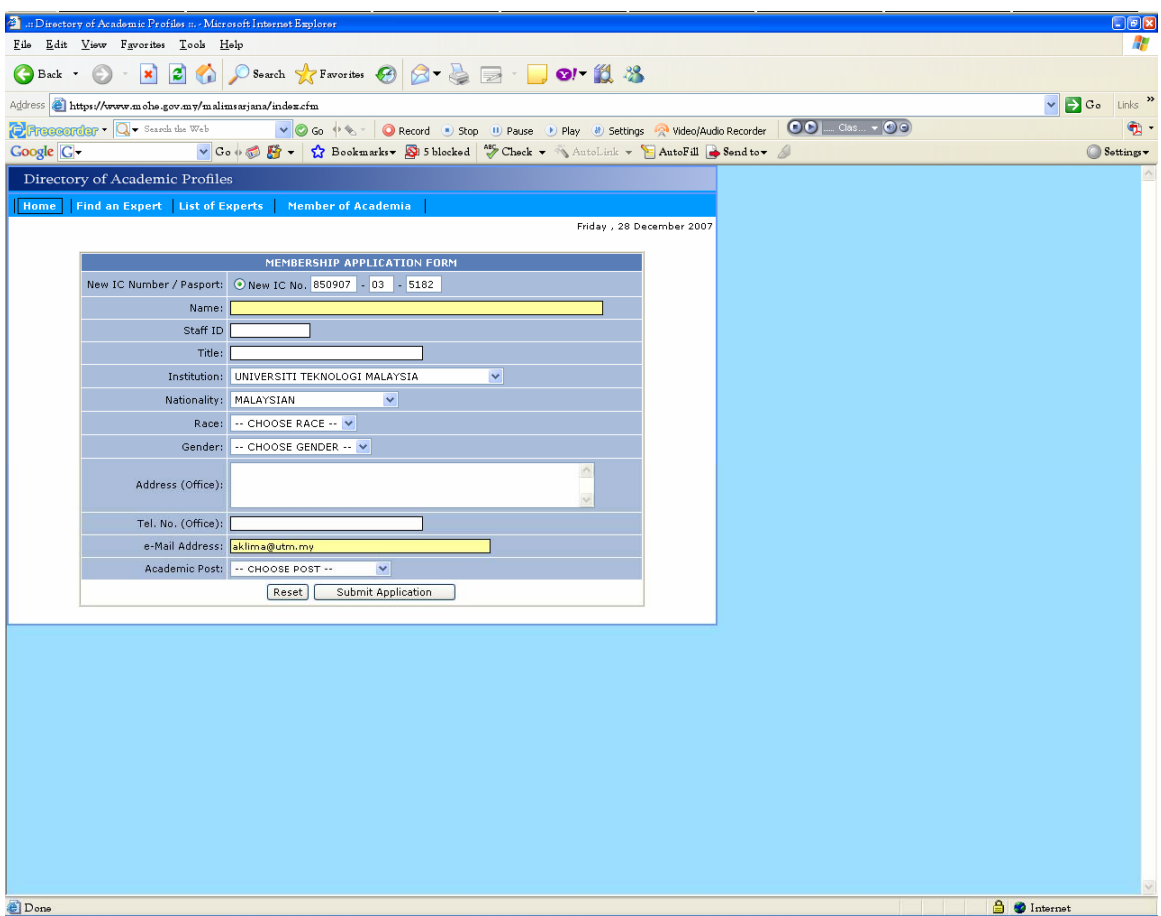

- 5. Penuhkan **semua** maklumat di dalam *Membership Application Form* seperti paparan di atas.
- 6. Klik butang *Submit Application.* Antaramuka seperti di bawah akan dipaparkan.

p/s : Anda boleh memadam dan mengubah maklumat dengan klik butang *Reset*.

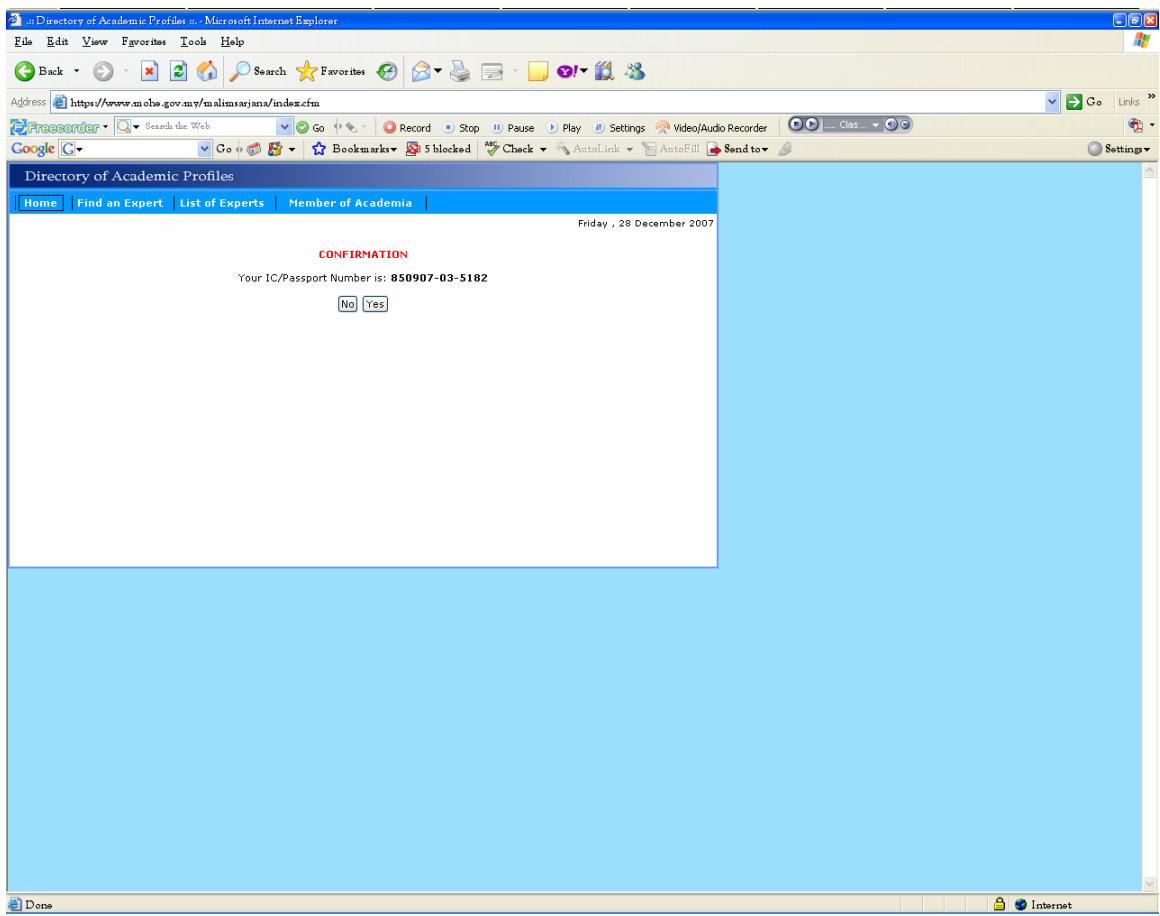

7. Sahkan Nombor Kad Pengenalan dengan klik butang *Yes*. Antaramuka seperti di bawah akan dipaparkan.

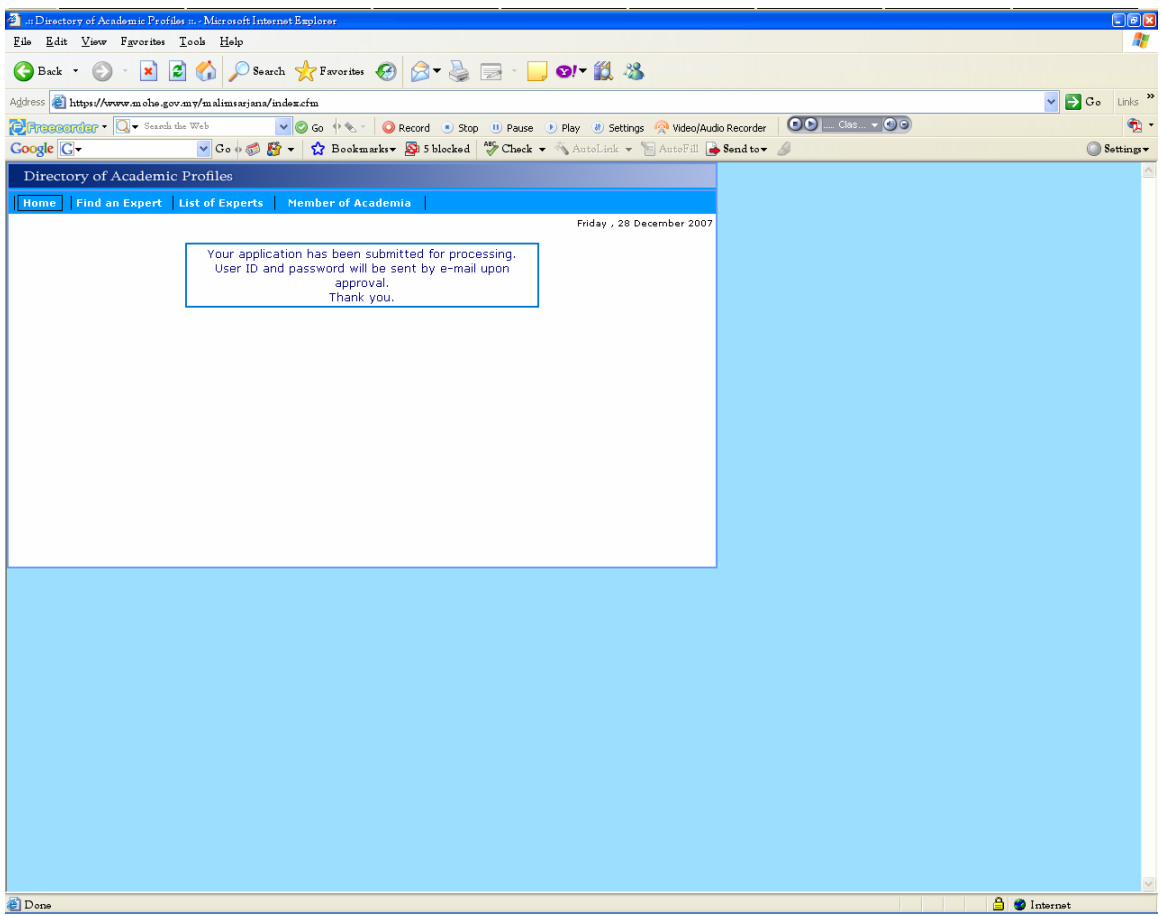

7. Anda akan menerima emel yang mengandungi *Password* untuk *Login* masuk ke website dalam masa terdekat.

- 8. Selain daripada cara seperti yang ditunjukkan oleh manual di atas. Anda juga boleh terus menghantar emel kepada pihak *Administrator website* untuk mendapatkan Password.
- 9. Maklumat yang perlu diberikan ialah :

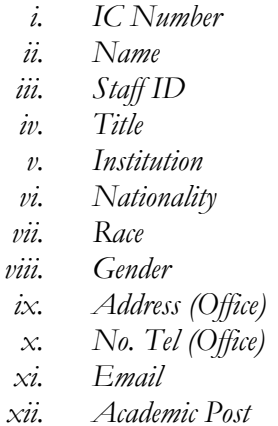

- 10. Hantar ke alamat emel : expertadmin@mohe.gov.my
- 11. Anda akan menerima emel yang mengandungi *Password* untuk *Login* masuk ke website dalam masa terdekat.